- 1 Connect to https://scc.imaa.cnr.it
- 2 Log in with you username and password
- 3 Click on "Station Admin"

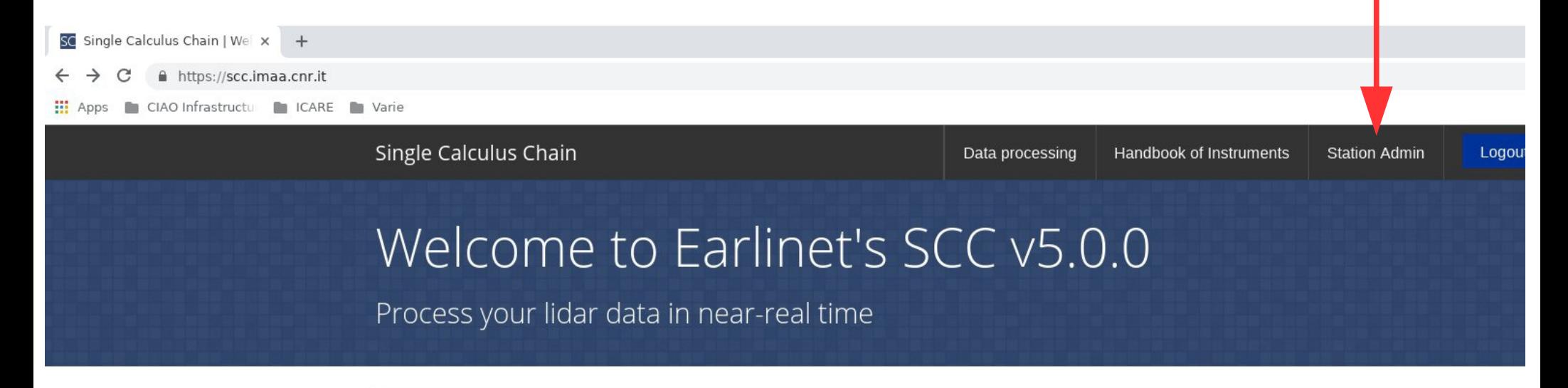

#### **HOME**

This interface was designed to improve the user-friendliness of EARLINET's Single Calculus Chain and to manage the set of parameters needed to perform lidar analysis.

#### Beta testing of SCC v5.0.0

This is a beta version of SCC v5.0.0. Please report any issues you face or suggestions for improving the SCC in the forum or in the bug tracking system.

Thank you for your help and support!

#### Scc info

- Version:  $5.0.0$
- $\bullet$  HiRELPP ver.: 1.0.0
- CloudMask ver: 1.0.0
- $\bullet$  FIPP ver: 7.0.0
- ELDA ver.: 3.2.14
- $\bullet$  FIDEC ver: 2.0.0
- $\bullet$  FLIC ver: 1.0.0
- · ELQUICK ver.: 1.0.0
	-

### 4 - In "Product settings" tabs click on the "+" at the right of "HiRELPP Products"

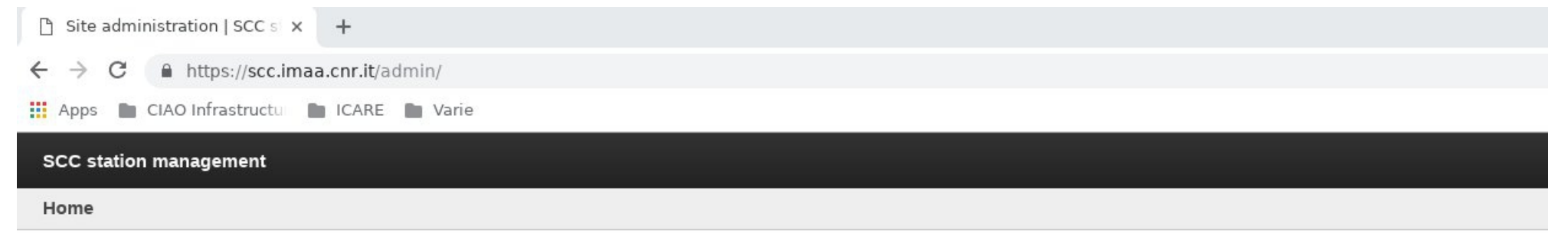

### Site administration

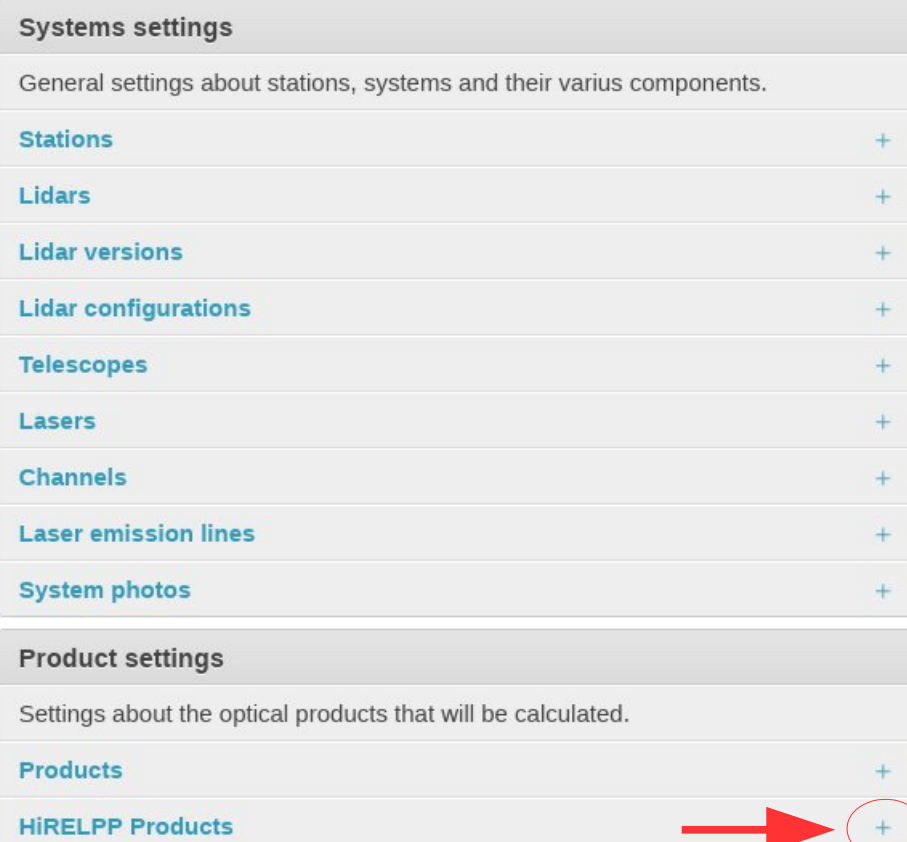

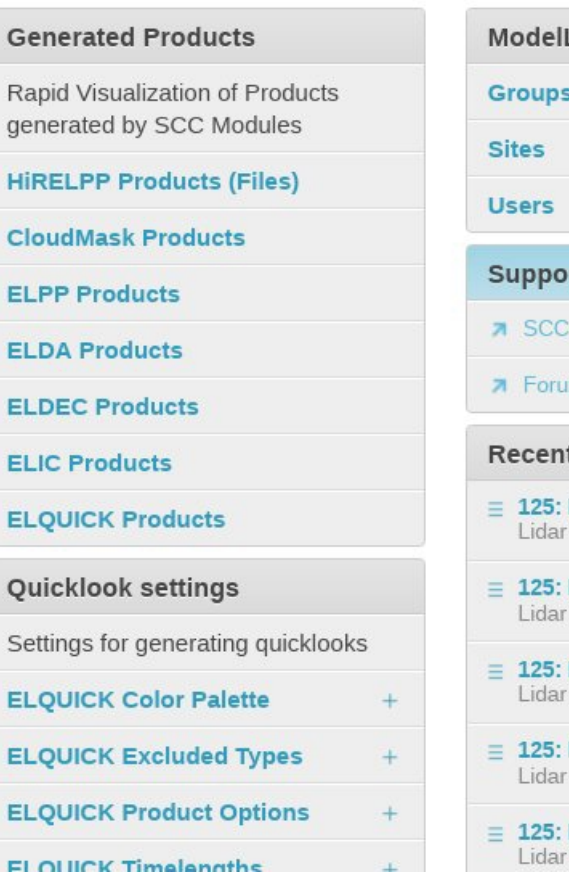

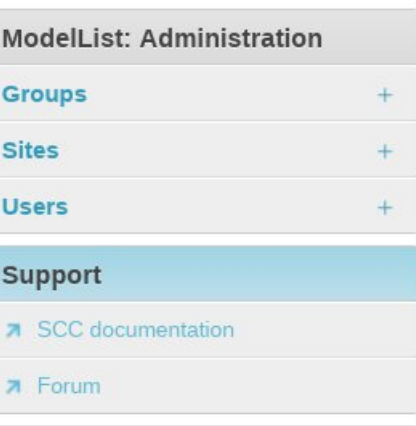

#### t Actions

- **MUSA, daytime** configuration
- **MUSA, daytime** configuration
- **MUSA, daytime** configuration
- **MUSA, daytime** configuration
- **MUSA, daytime** configuration

### 5 – Select "Min height" and "Max height"

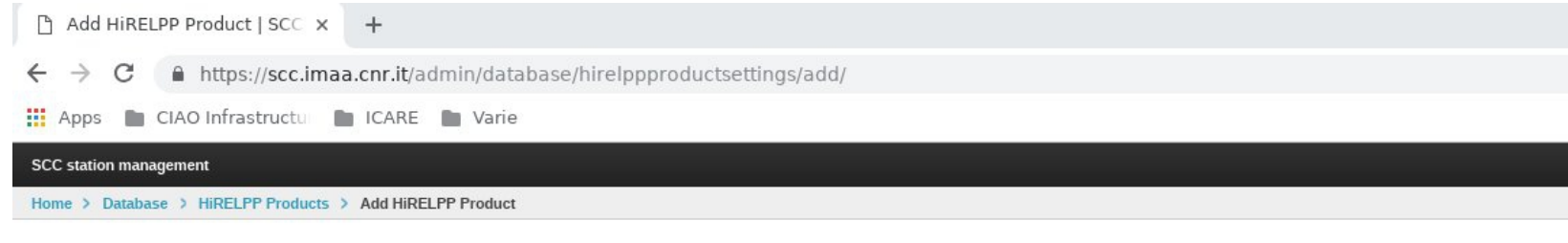

#### **Add HiRELPP Product**

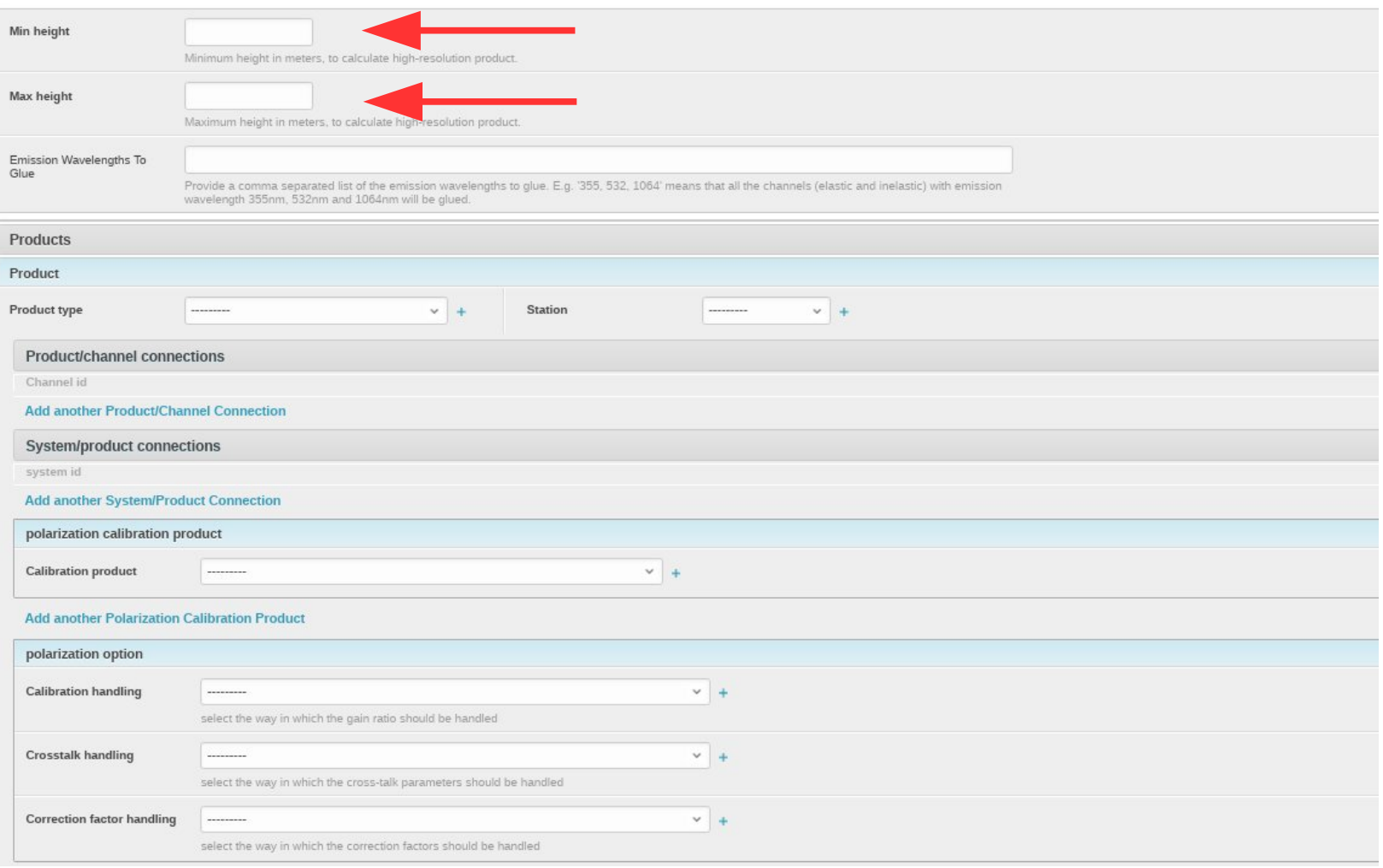

### 6 – Select "Product types" and "Station"

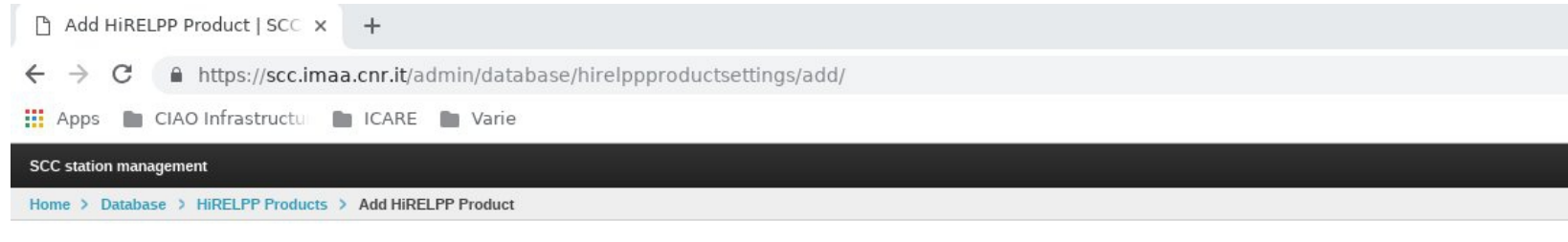

#### **Add HiRELPP Product**

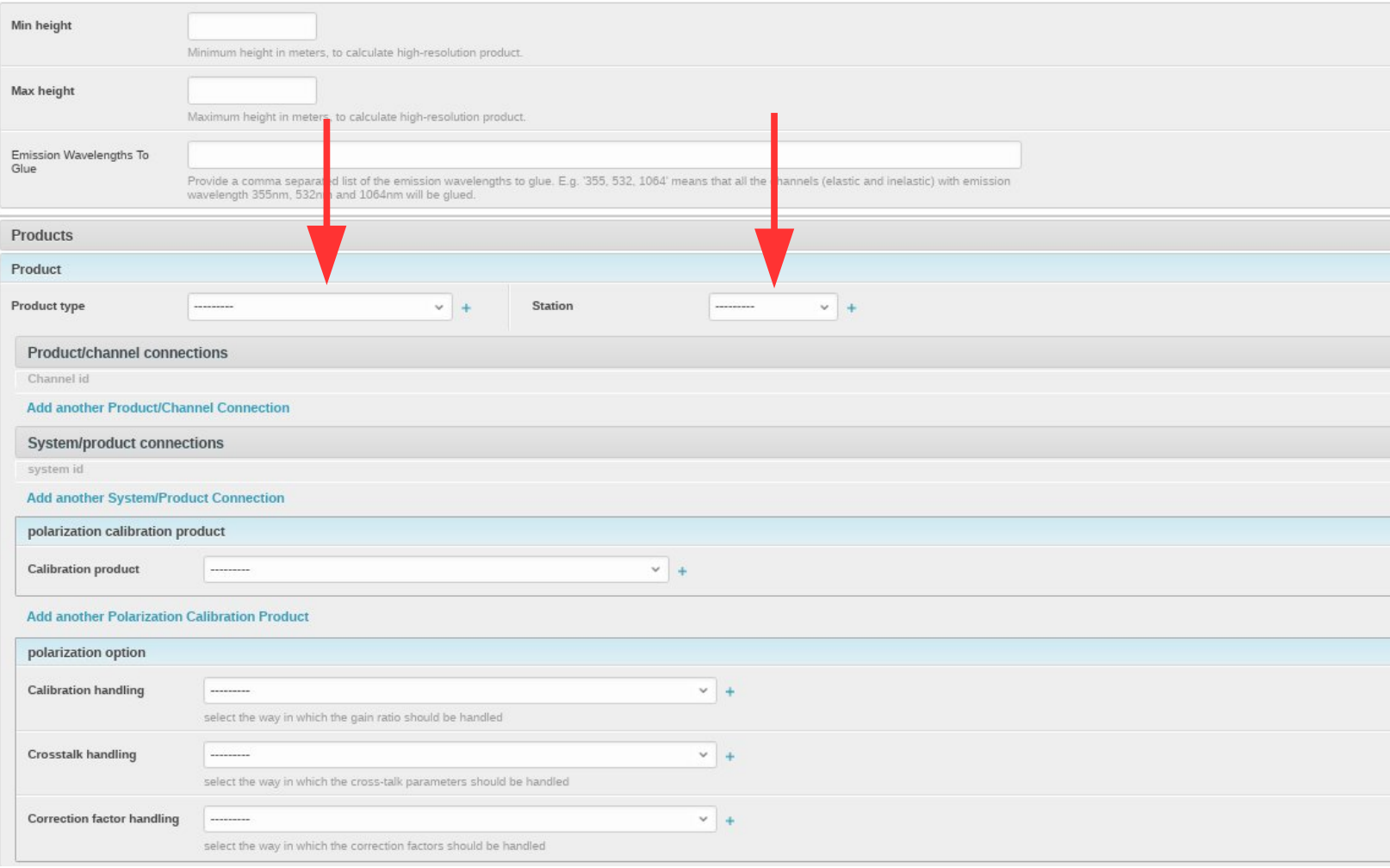

7 – Select all the channels involved in the product calculation in the "Product/channel Connection"

**IMPORTANT: HiRELPP products are designed to be multi-wavelength products. So do not define different HiRELPP products for different wavelengths but put all the wavelengths (channels) in the same HiRELPP product**

#### **Add HiRELPP Product**

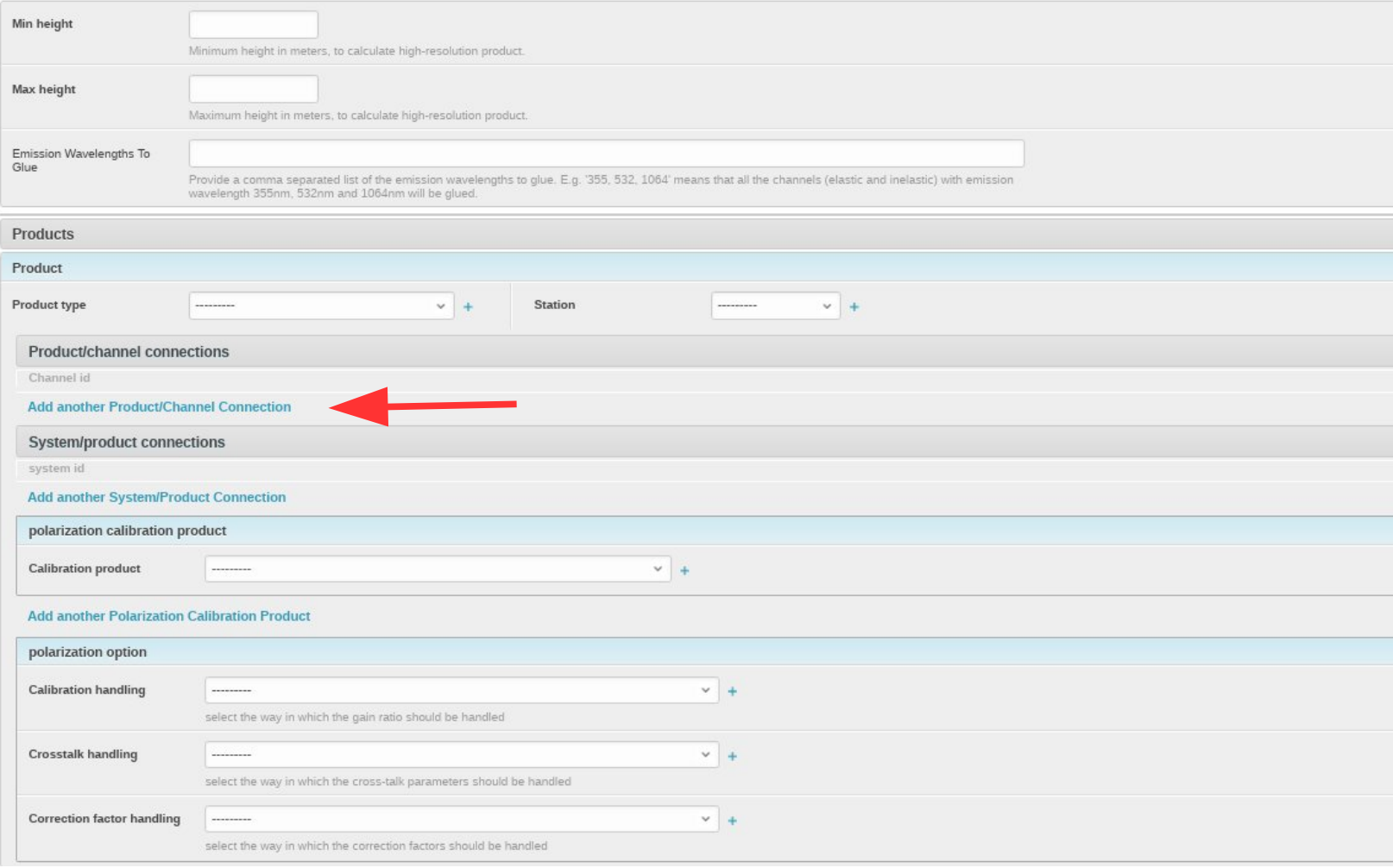

8 – Select the configuration at which the product should be connected in "System/Product Connection"

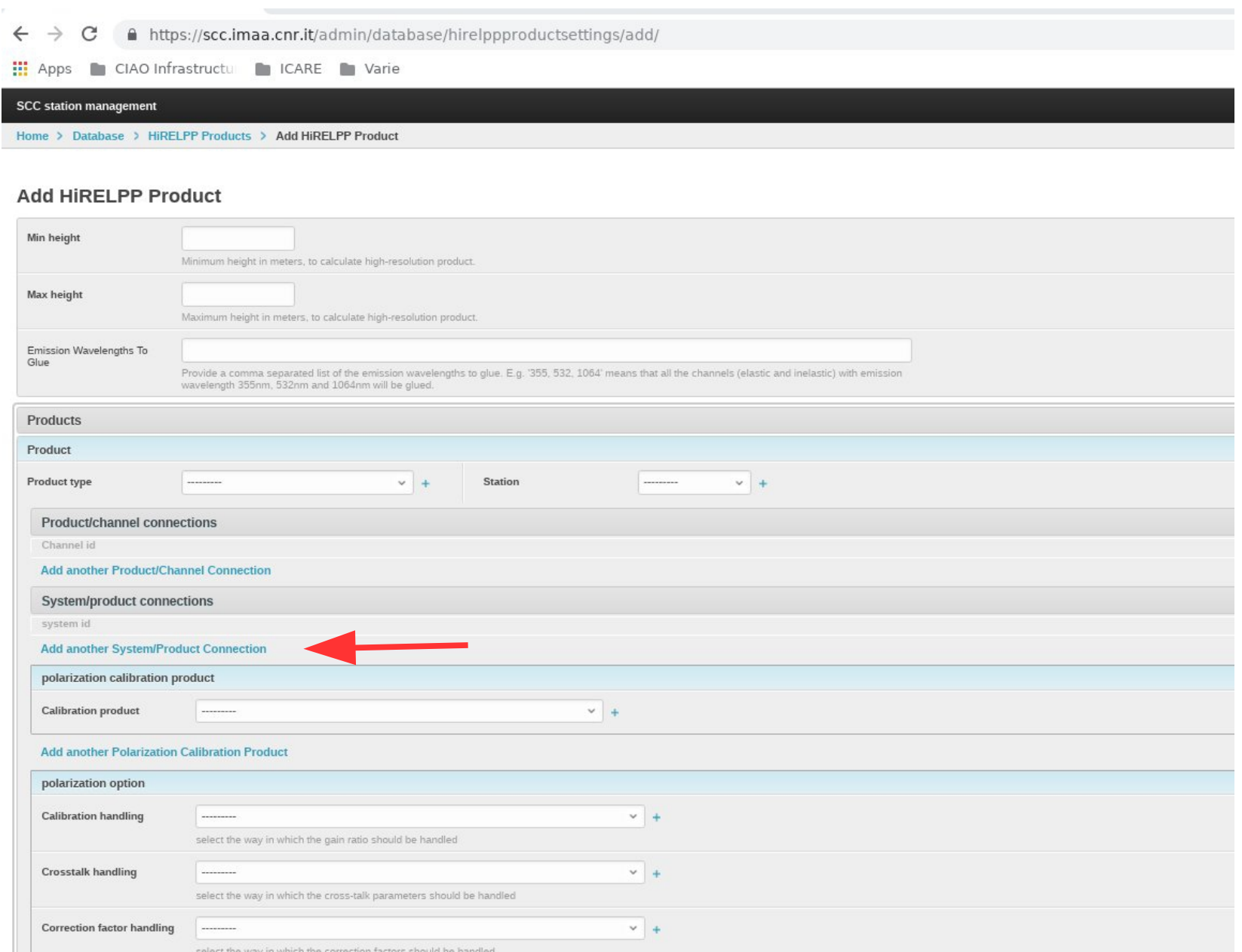

n ka

9 – On the base of the emission wavelengths of the channels included in the products, specify the emission wavelengths of the channels that have to be glued (separated by comma). If you leave this field empty the glueing will be NOT performed on any channel.

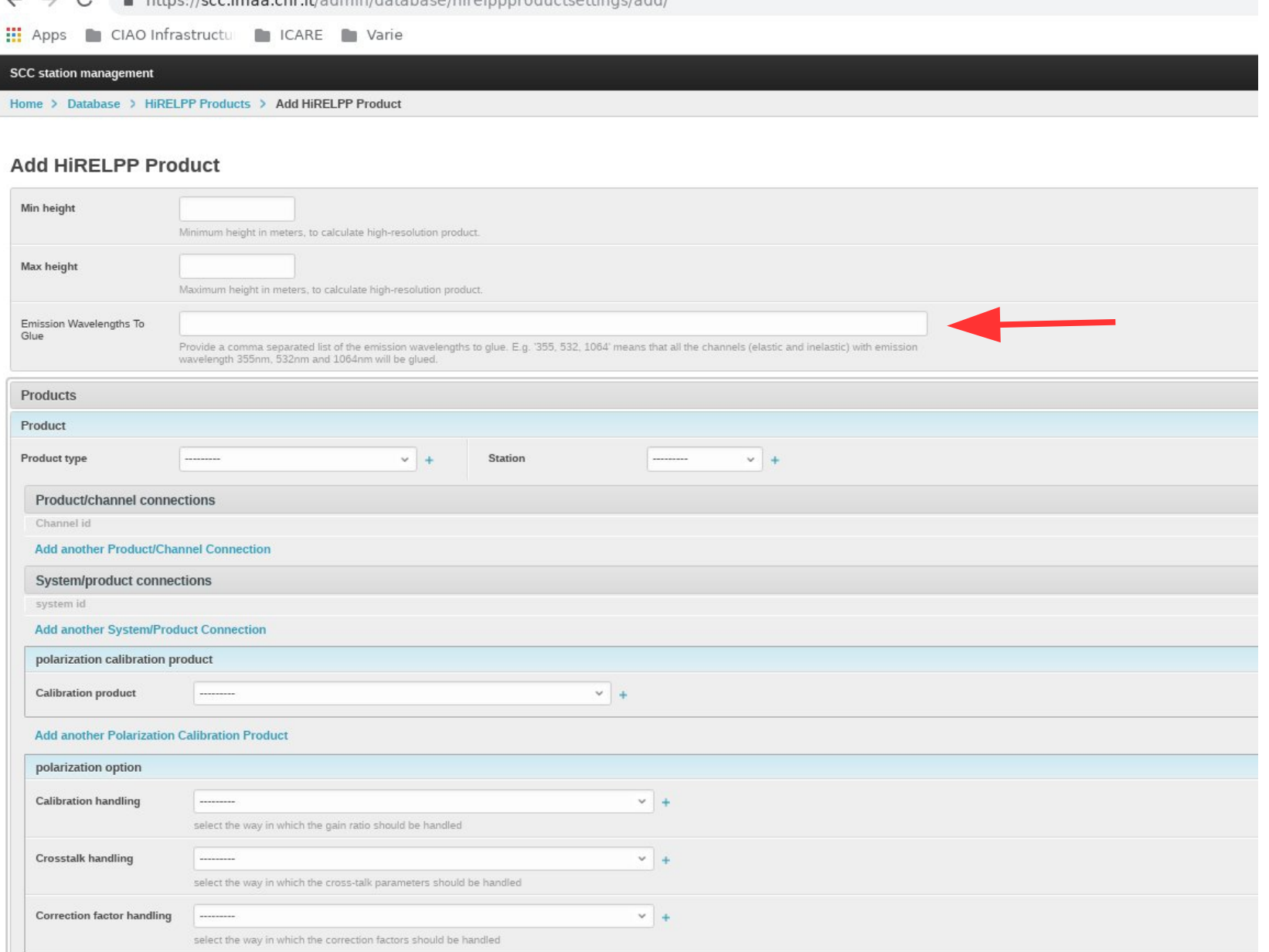

10 – (Optional) If among the channels included in the product, there are cross and parallel channels, select the depolarization calibration product(s) to use for their calibration under "polarization calibration product" and the "polarization option".

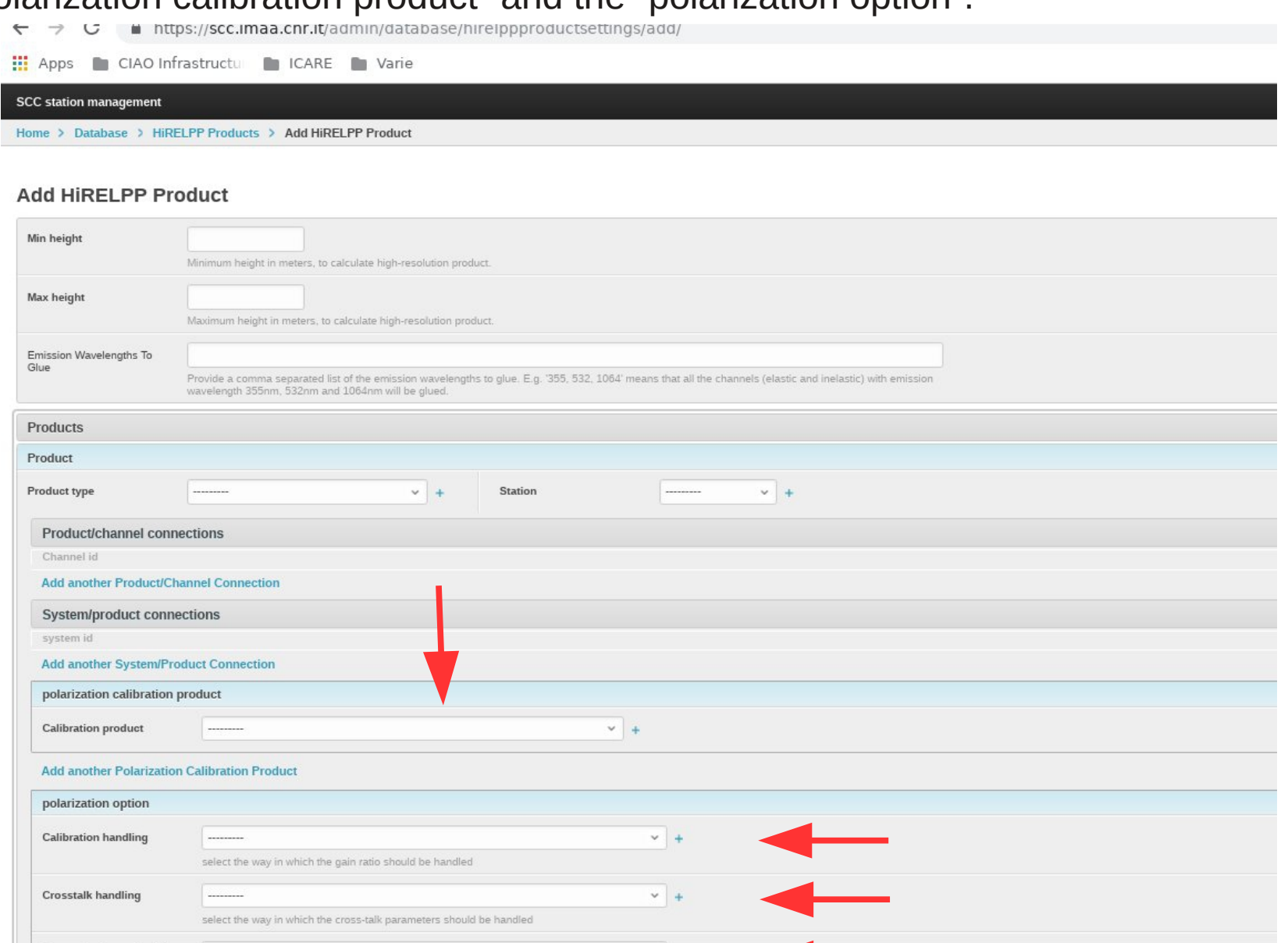

 $-1$ 

Correction factor handling

select the way in which the correction factors should be handled

### 11 – Finally press "Save"

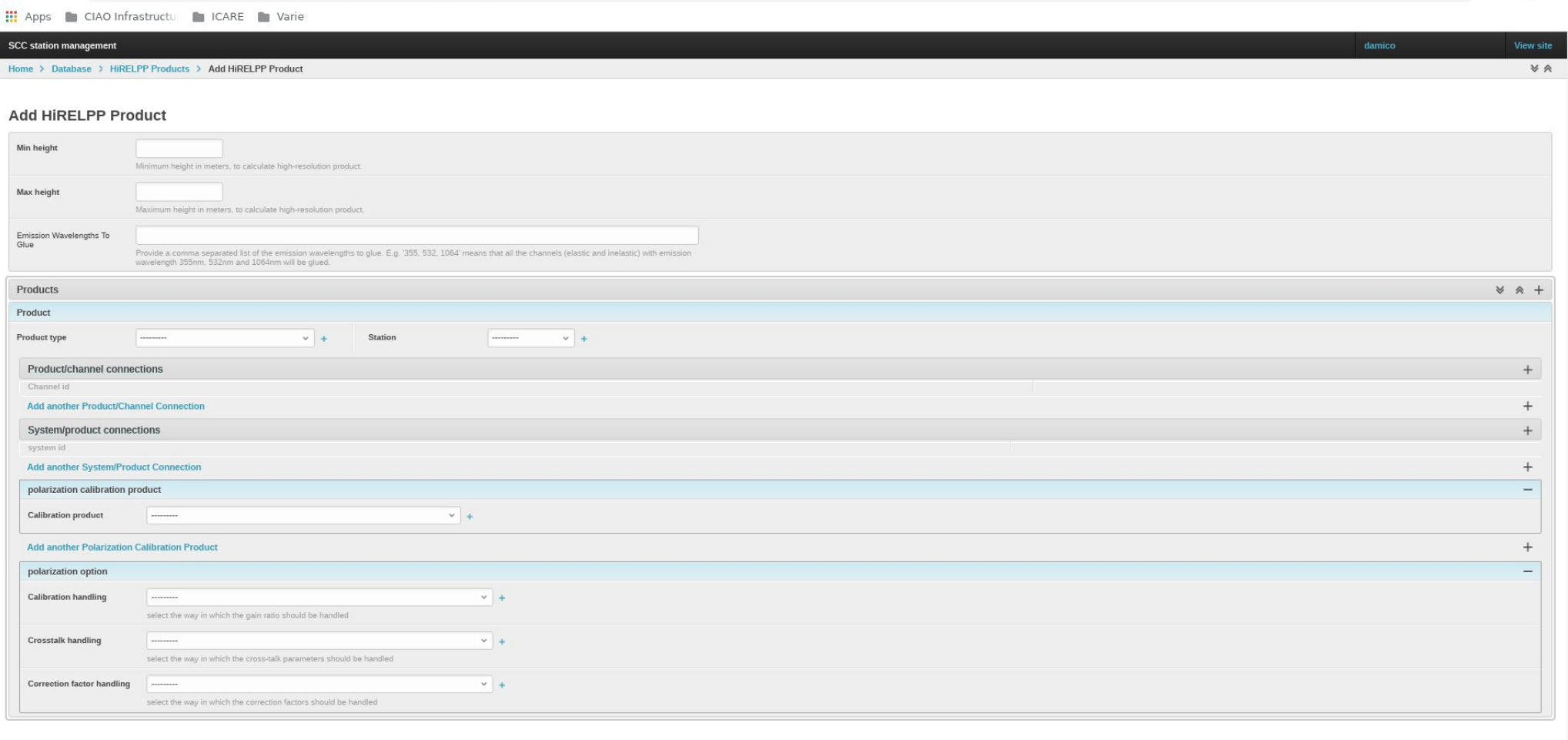

This is how the HiRELPP product should look like

Home > Database > HiRELPP Products > ID: 895 | High Resolution pre-processed data (usecase: 7) at 355.0000, 532.0000, 1064.0000 nm

#### **Change HiRELPP Product**

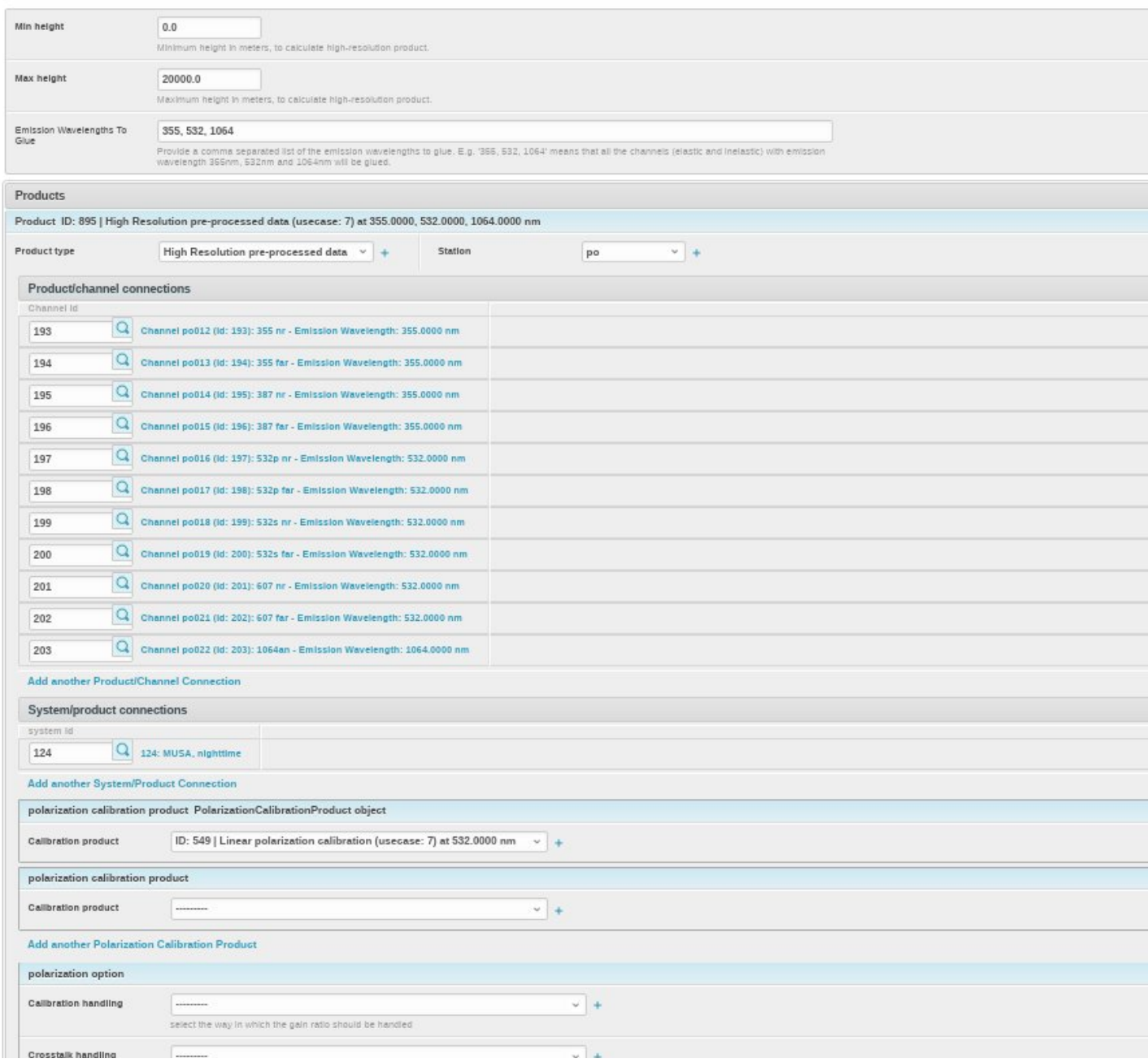

Restart the analysis the measurement IDs linked to the lidar configuration for which you have added the HiRELPP product by clicking on "Rerun all"

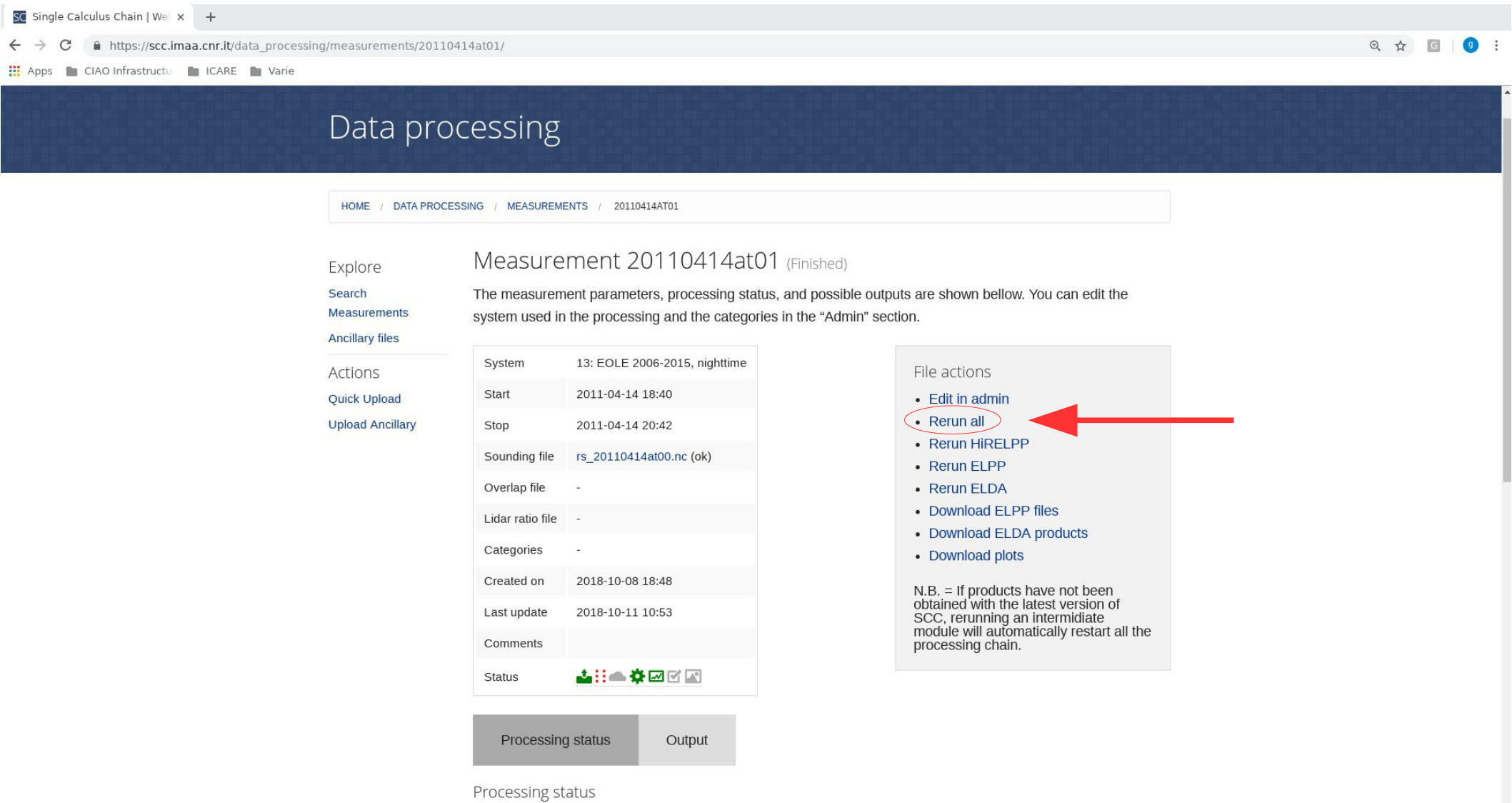